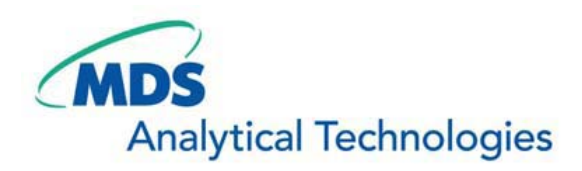

# SalesNote-FY0805

## **Imaging Team**

### 掲載内容

#### 新製品情報

・Chamlide インキュベータシステムについて

#### 技術情報

- ・Windows XP SP3 について
- ・Review Multidimensional Data におけるイベントマークについて

#### その他

- ・Meta Imaging Series Manual Ver2.8 がリリースされました
- ・USB メモリが媒介する PC ウィルスにご注意ください

#### **Journal の紹介**

・Illumination ごとにカメラ内部設定条件(デジタイザなど)を切り替えて撮影する Journal について

バージョンアップで更なる効率化を!

#### 新製品情報

Chamlide インキュベータシステム製品について

#### ①Chamlide マグネティックチャンバ

 35mm マグネティックチャンバのメインボディに自家蛍光を極力押さえた黒色素材に切り替わりました。 これにより、自家蛍光および励起光の戻りノイズを最低限に抑えたい1分子蛍光などのアプリケーショ ンへの使用に対しさらに快適な Imaging 環境をご用意できます。

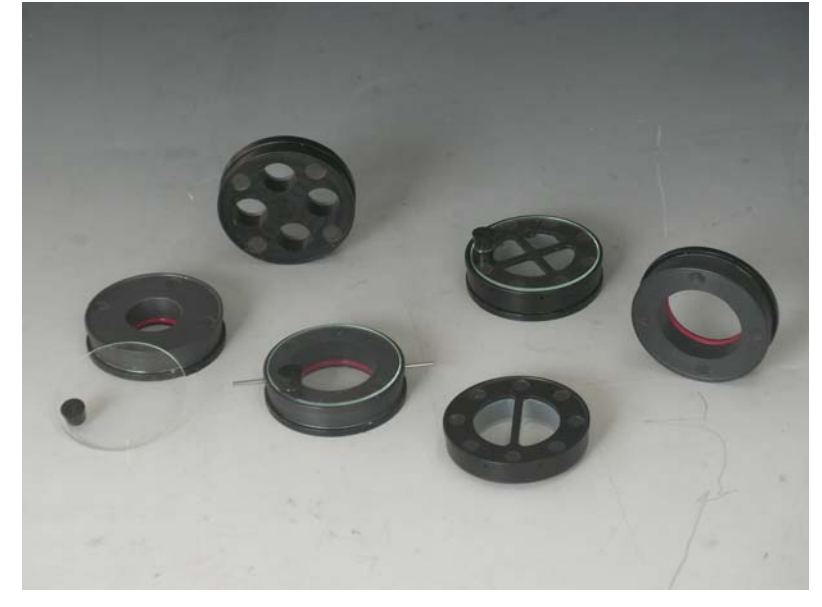

②ガス混合装置 FC-7 (Automatic CO2 / O2 / N2 mixer)

 安価で高精度な 5%CO2 ガス混合装置に新たなラインアップ「FC-7」が加わります。 FC-7 は CO2 に加え、N2(窒素)ガスの使用を可能にしました。 嫌気性および低酸素状態培養のアプリケーションへの使用に最適です。 詳細については後日、ご案内させていただきます。

#### ③Chamlide インキュベータシステムの温度コントロールについて

これまでにも Well プレート、35mm ディッシュ用のインキュベータは各社から販売されていますが、イン キュベータ内部の温度設定に困られたご経験はないでしょうか?

最近のインキュベータシステムはメインボディヒータ、トップヒータなど複数の温度ヒータがありますが、 インキュベータ内部の温度を 37 度に設定する場合、たとえばボトムを 38℃、トップを 40℃といった感 じでそれぞれバラバラの温度を設定して、内部環境温度を設定していました。

しかしこの方法ですと、マニュアルに記載されている温度以外での設定時には温度プローブなどを用 いて温度設定を模索しなければなりません。

#### \*他社従来品(注:各ヒータの温度設定数値は一例です)

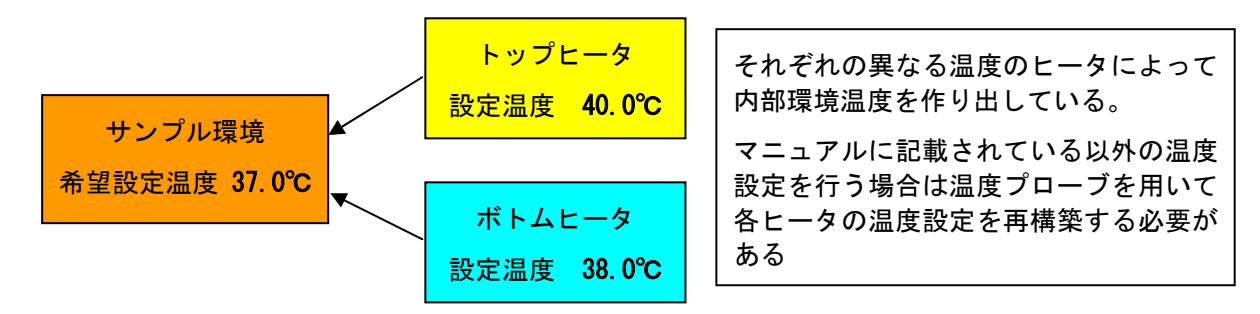

それに対して、ChamlideWP,IC,TC シリーズで用いられているヒートコントロールはメインボディ設定温 度とトップヒータ温度を同じ温度で設定するだけで、インキュベータ内部の温度コントロールが用意に 可能になりました。

小型の 35mm ディッシュ用である ChamlideIC では、インキュベータ内部の温度を 37℃に設定したい 場合はボトム、トップヒータをともに 37℃に設定するだけで OK です。

なお、面積の広い Well プレート用の ChamlideWP であれば、設定温度に対し、両ヒータともに+1℃の 設定をいたします。

\*Chamlide システム

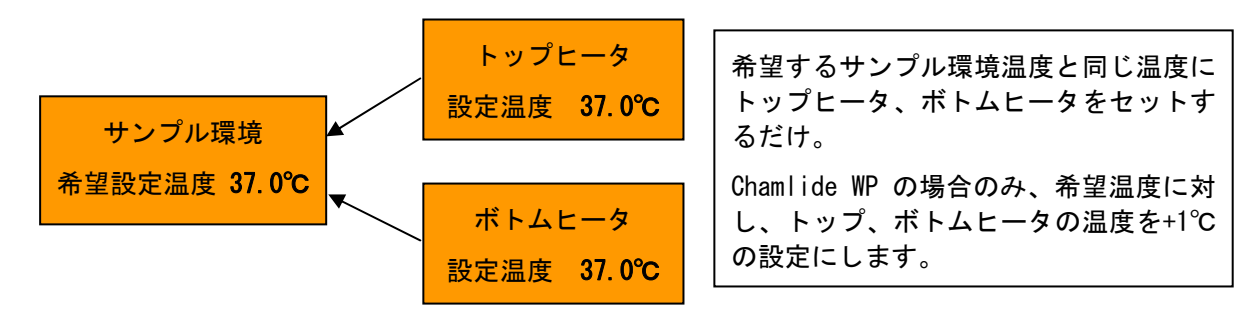

このように Chamlide インキュベータシステムは精度だけでなく、誰にでも簡単に温度設定、使用でき る設計となっています。

#### 1) 技術情報

#### ①Meta Imaging Series Software と Windows XP SP3 について

マイクロソフト社より今までの各種パッチファイルを纏め上げた WindowsXP SP3 がリリースされました。 当社にて WindowsXP SP3 にバージョンアップを行った PC で Meta Imaging Series Software を起動して みましたが、動作に問題が確認されなかった事を報告いたします。

#### ②**Review Multidimensional Data** におけるイベントマークについて

 先月のセールスノートでご紹介させていただきました Multi Dimensional Acquisition でタイムインター バル中でイベントマークが入力でき、Review Multidimensional Data において、そのイベントマークを 確認できるとご紹介させていただきましたが、Version7.5.3 には画面上に表示されていない機能がある ことを確認いたしました。

 この機能は現在 Version7.5.3 では表示上のバグですが、Version7.5.4 よりバグが修正される予定で す。

なお、Version7.5.3 でも以下の手順で表示、使用することが可能です。

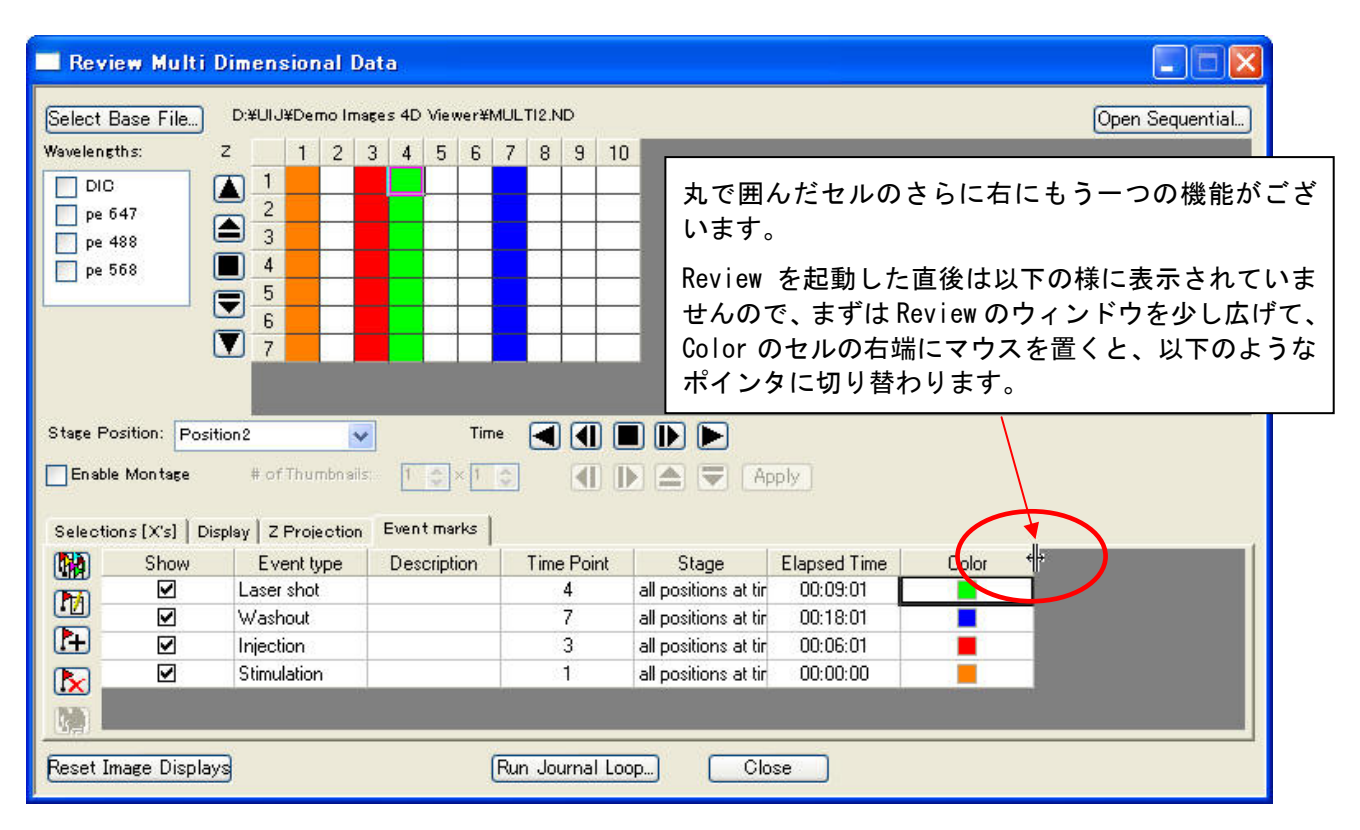

次にマウスを左クリックしたまま右に動かすと、Color の横に Select All というセルが追加表示されます。

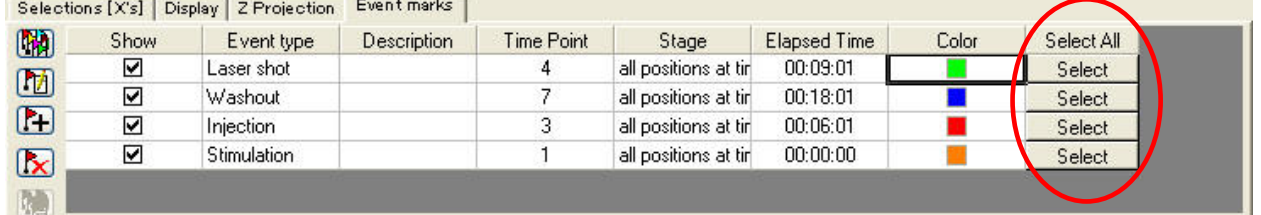

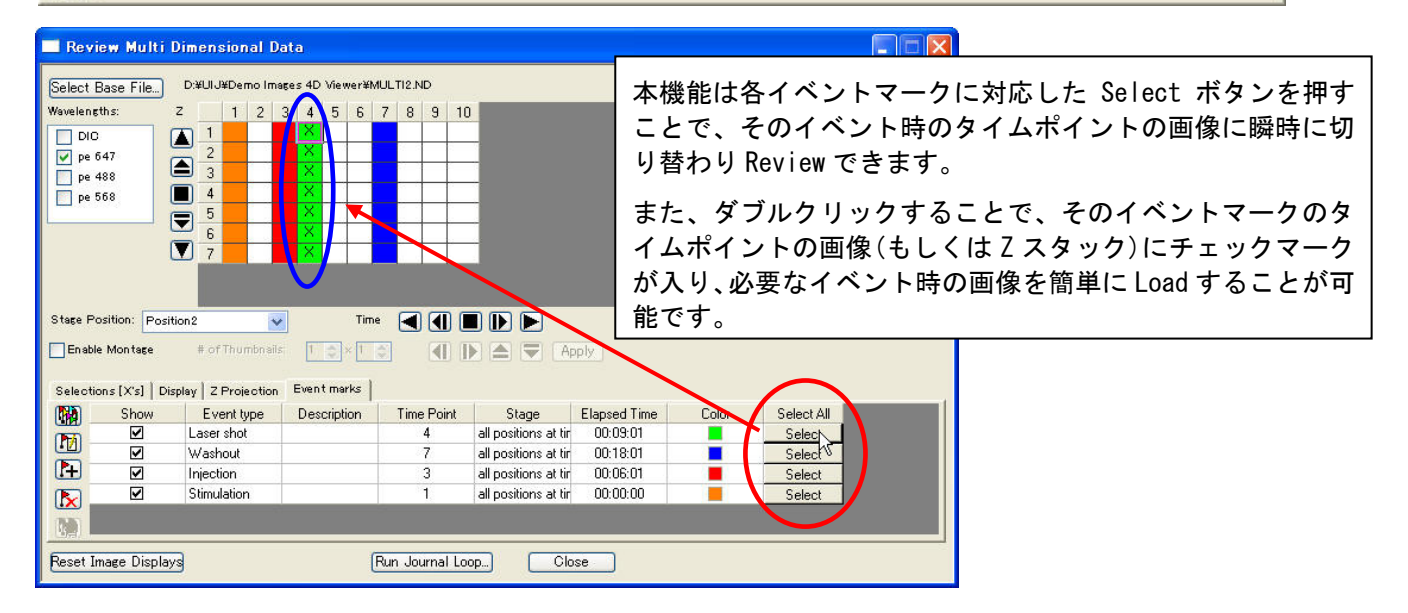

#### 2) **Meta Imaging Series Manual Ver2.8** がリリースされました

Version7.5.3 のリリースに伴い、新たに追加された機能についてマニュアルに追記補足いたしまし た。

詳細についてはマニュアルトップページにございます更新履歴をご覧ください。

また、このマニュアルは弊社ホームページ

(http://www.nihonmdc.com/pages/UIC/metamorph.html)からもご確認いただけますので、ぜひ ご活用ください。

#### 3) **PC** ウィルスにご注意ください

ここ最近、大学、各研究施設を中心に PC ウィルスの被害報告が非常に増えております。 当社においても、デモなどでお貸し出しさせていただいた PC にウィルスが感染した状態で返却さ れることがあります。

特に USB メモリを媒体として感染するタイプのウィルスが増加しています。 当社のデモPCはウィルススキャン済みの物を出荷させていただいておりますが、Meta Imagingソ フトウェアの性質上、アンチウィルスソフトウェアはインストールされておりません。

USB メモリはご使用前に一度ウィルススキャンを行っていただき、感染の拡大を抑止して頂くよう、 ご注意のほど宜しくお願いいたします。

#### 4) **Journal** のご紹介

近年 MetaMorph と EM-CCD で化学発光(ケミルミ)など長時間露光をされるアプリケーションが増 えてきました。

長時間露光の場合、一般的に EM-CCD カメラのデジタイザは遅めに設定し、さらに EM ゲインをカ ットし、さらなるノイズ低減をするのがベストですが、一般蛍光、DIC と併用する場合、退色等を抑 えるために EM ゲインを使用して露光時間の短縮を行います。

そのため、波長ごとにデジタイザ設定を切り替えるのが最も効率がいい訳ですが、MetaMorph で は Journal を用いることで対応可能です。

特に Version7.5.3 からは Journal 設定が容易にさらに細かく Mulitidimensional Acquisition 上 で設定できるようになりましたので、従来、IF 文などの条件変数を使って記述しなければならなか った設定を、基本的にたった一行の Journal を記述すれば、どなたにでも簡単に設定できるように なりました。

ここでは簡単に波長ごとに CCD カメラのデジタイザなどの設定を切り替えて撮影する方法につい て説明いたします。

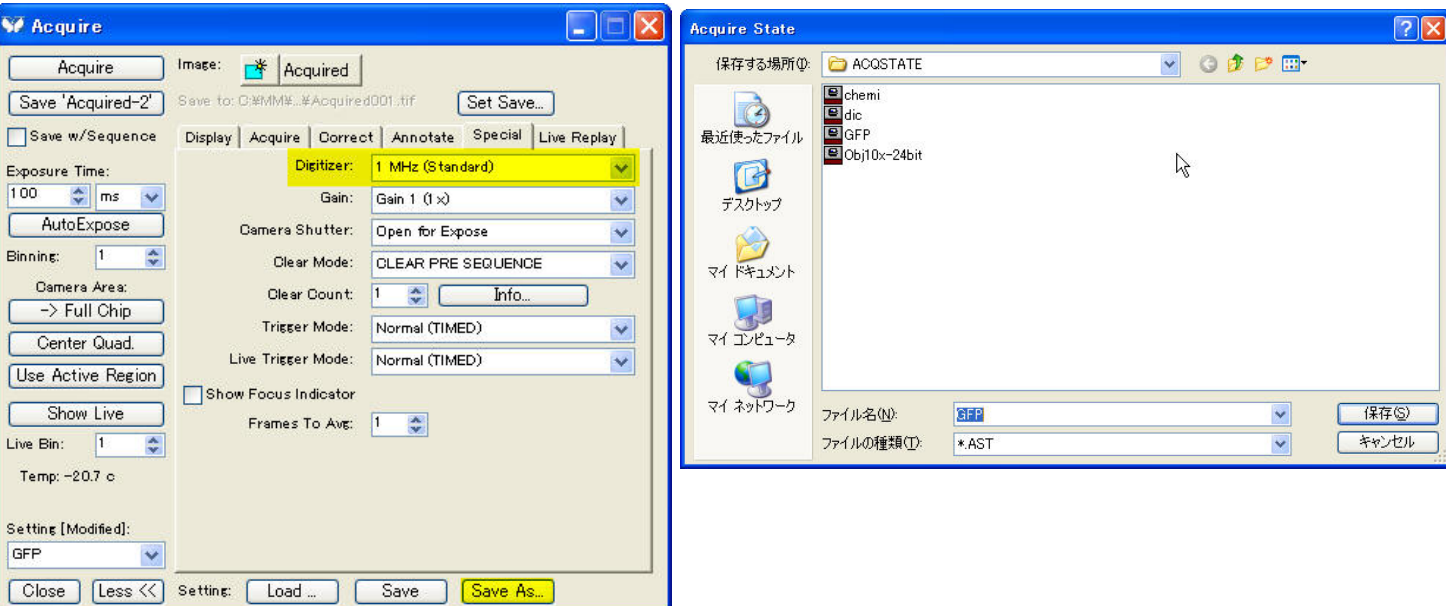

①まずはそれぞれの波長ごとにデジタイザの設定を Acquire ウィンドウより設定、保存します。 設定データの保存にはその Illumination 名で保存するとわかりやすいでしょう。

②Journal Editor を起動し、Acquire Load Setting をドラッグして、①で設定した撮影設定データを Load する Journal を作成します。

Load する項目はデジタイザなどの機能項目は"Special Parameters"に必ずチェックを入れます。

設定完了後、Journal を保存しますが、保存名は Illumination 名で保存するとわかりやすいでしょう

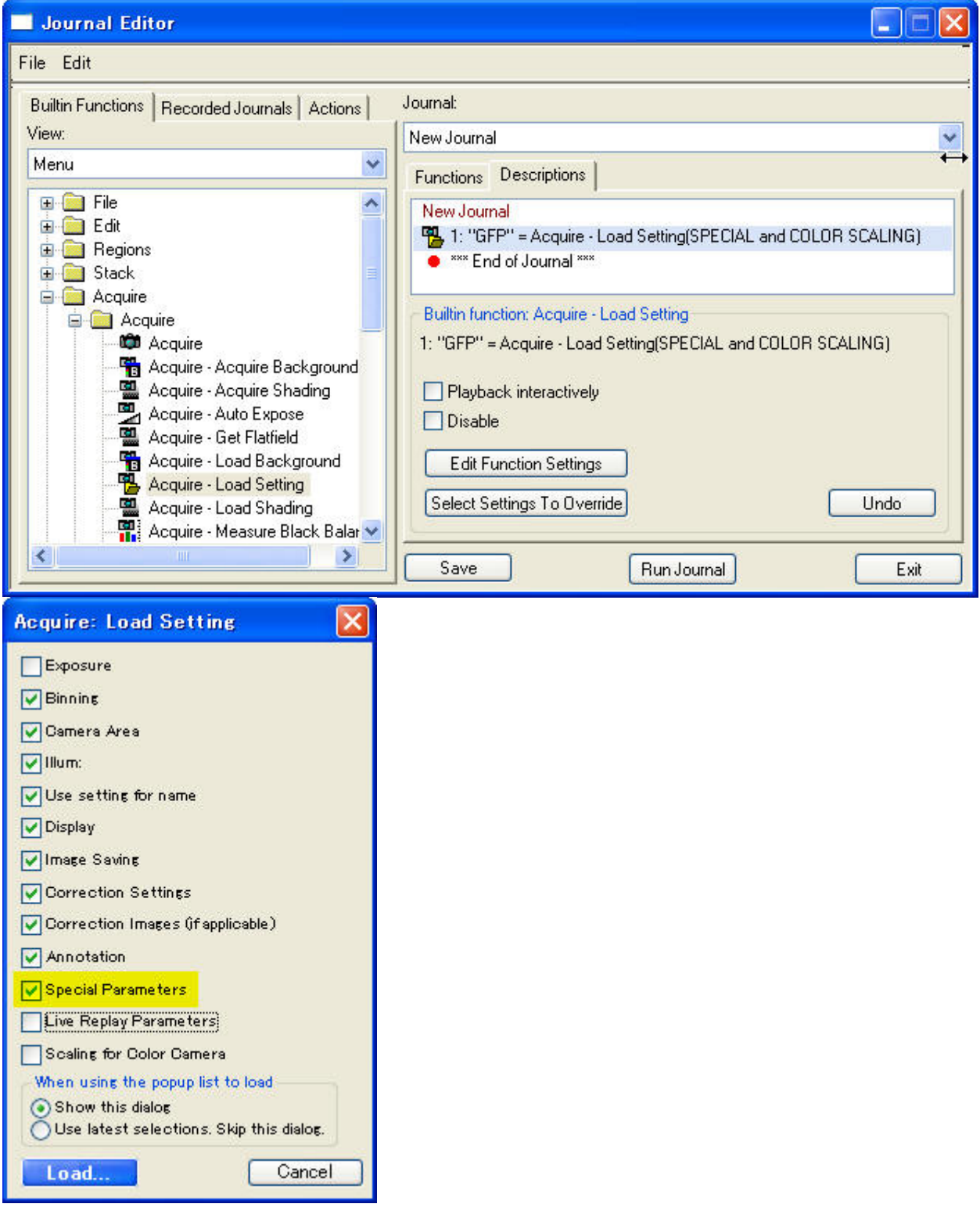

③Multidimensional Acquisition を起動し、撮影条件を設定後、Journal タブをクリックします。

Version7.5.3 より、Journal タブが改良され、波長ごとに Journal をアサインできるようになりました。

②で作成した撮影設定(デジタイザ設定)を Load する Jouanrl をそれぞれの波長ごとに Journal を設 定するだけで、Illumination ごとにデジタイザを切替ながら撮影することが可能です。

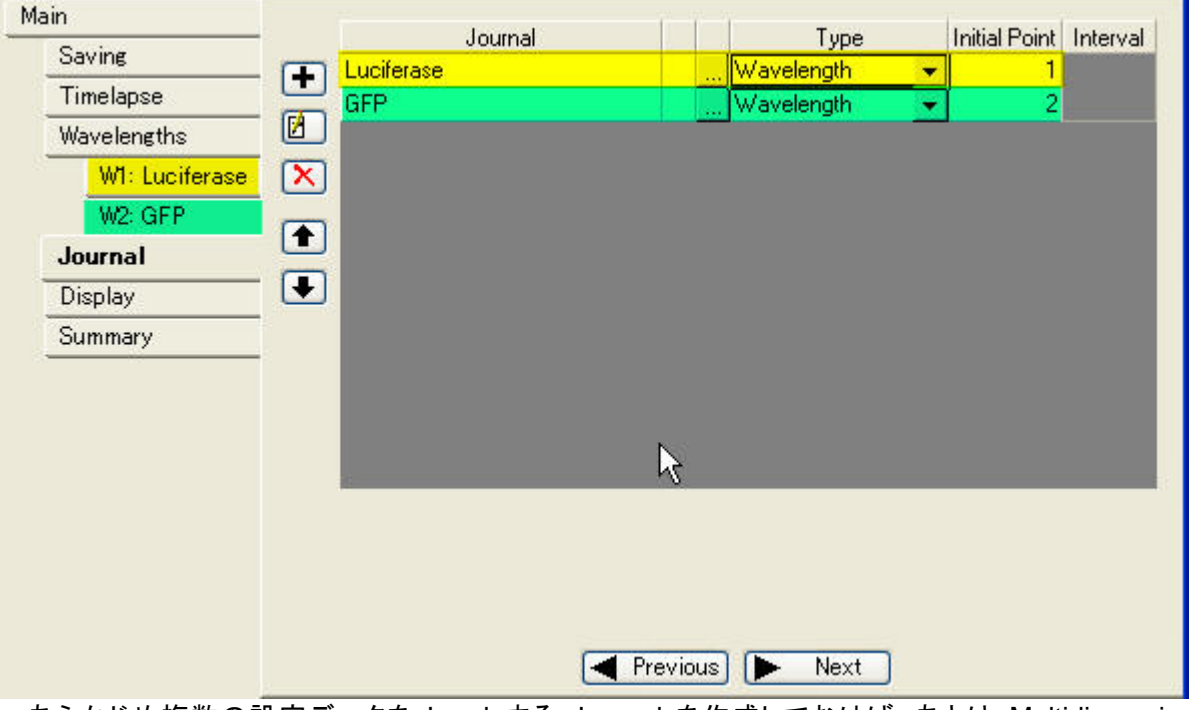

あらかじめ複数の設定データを Load する Journal を作成しておけば、あとは Multidimensional Acquisition の Journal タブ上で Journal を選択するだけで簡単に設定することが可能です。

的人,他们的人都是不是,他们的人都是不是,他们的人都是不是,他们的人都是不是,他们的人都是不是,他们的人都是不是,他们的人都是不是,他们的人都是不是,他们的人都